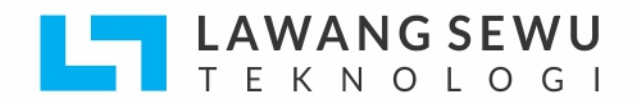

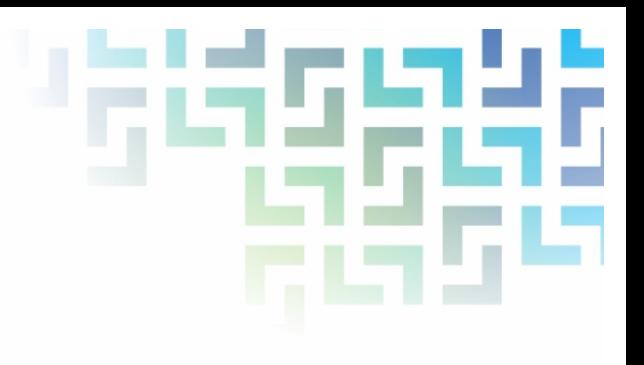

# **DAFTAR ISI**

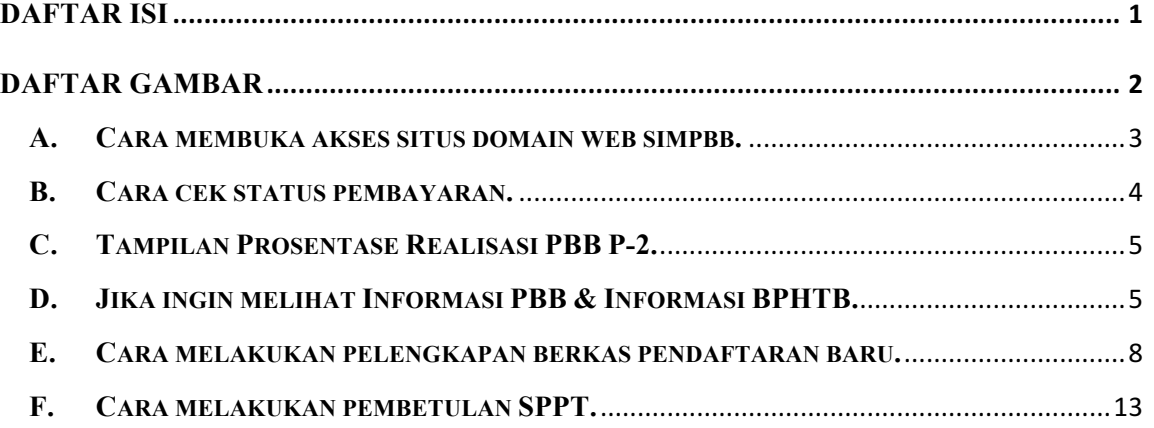

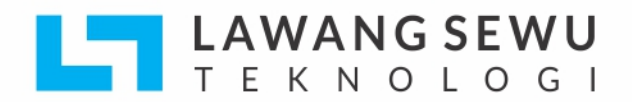

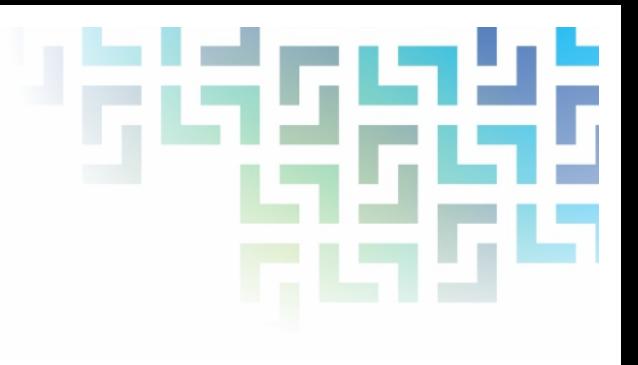

# **DAFTAR GAMBAR**

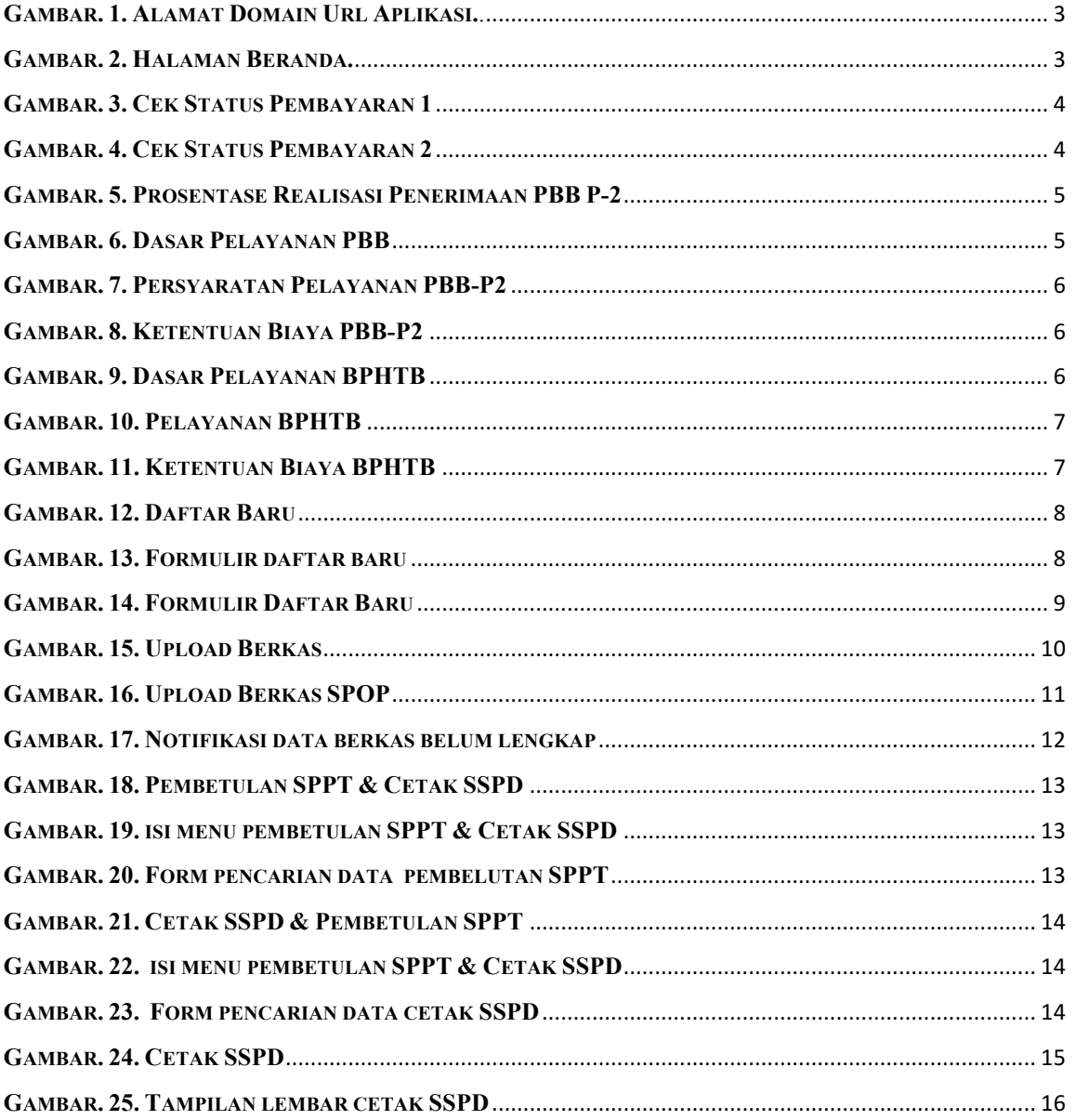

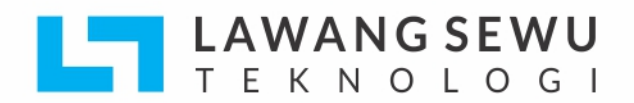

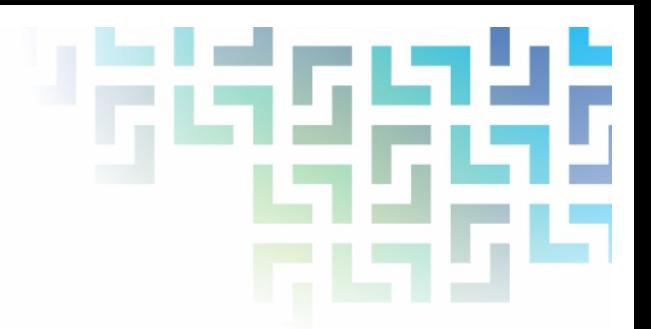

# **PANDUAN PEMAKAIAN APLIKASI SIMPBB (User Masyarakat)**

## **A. Cara membuka akses situs domain web simpbb.**

- 1. Bukalah aplikasi **SIMPBB** melalui Browser (Internet Explorer atau Mozilla Firefox dan Google Chrome atau dengan Browser lainnya). Dengan alamat URL domain aplikasi sebagai berikut :
	- $\rightarrow$  http://simpbb.mempawahkab.go.id/

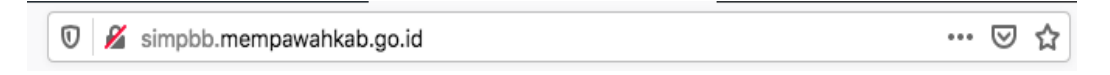

*Gambar. 1. Alamat Domain Url Aplikasi..*

2. Setelah mengetik Alamat URL domain Aplikasi, maka akan di arakan ke bagian **Beranda,** dimana anda bisa mengecek pada bagian **Beranda** Aplikasi **SIMPBB.**

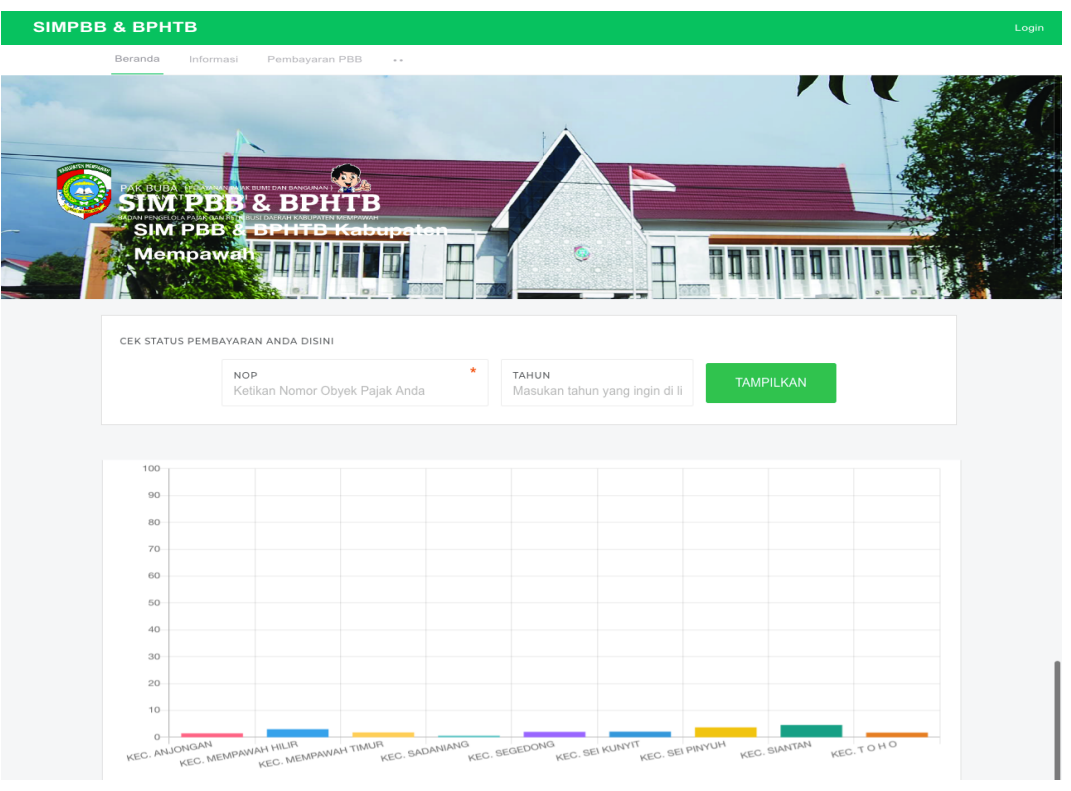

*Gambar. 2. Halaman Beranda.*

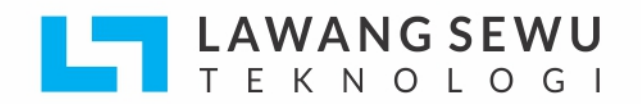

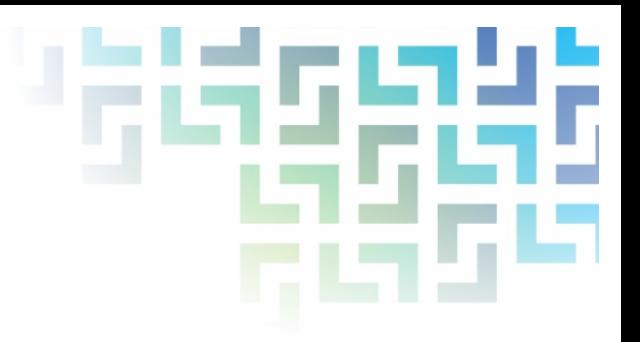

## **B. Cara cek status pembayaran.**

1. Jika anda ingin mengecek status pembayaran anda, silahkan lakukan pengecekan data dari **NOP** & **Tahun,** kita bisa masukan data **NOP & Tahun** yang ingin anda cek apakah sudah **Lunas** atau **Belum.**

| CEK STATUS PEMBAYARAN ANDA DISINI            |               |                                         |                  |  |
|----------------------------------------------|---------------|-----------------------------------------|------------------|--|
| <b>NOP</b><br>Ketikan Nomor Obyek Pajak Anda | $\mathcal{H}$ | TAHUN<br>Masukan tahun yang ingin di li | <b>TAMPILKAN</b> |  |
|                                              |               |                                         |                  |  |
|                                              |               |                                         |                  |  |

*Gambar. 3. Cek Status Pembayaran 1*

Silahkan masukkan **NOP & Tahun** jika sudah lanjutkan tekan tombol **Tampilkan.**

3. Setelah itu, kita bisa lihat hasil pencarian sebagai contoh data Pembayaran pada gambar di bawah ini yang sudah **Lunas** :

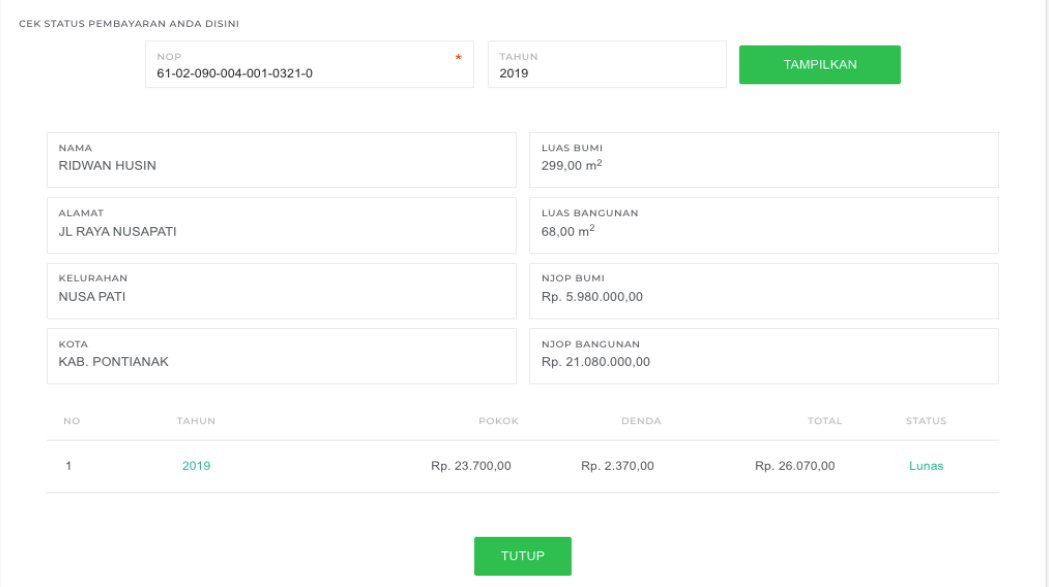

*Gambar. 4. Cek Status Pembayaran 2*

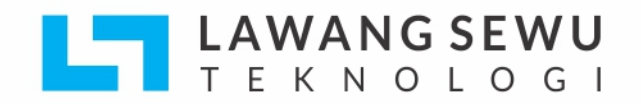

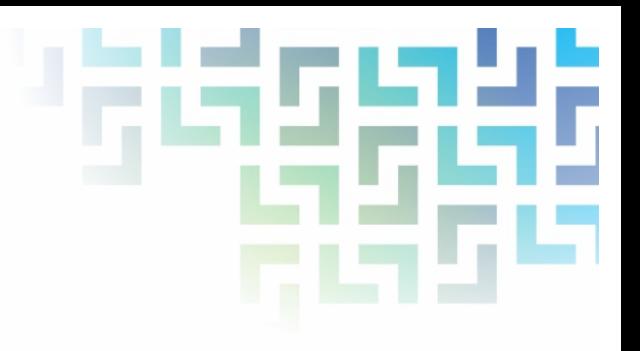

# **C. Tampilan Prosentase Realisasi PBB P-2.**

1. Jika ingin melihat hasil prosentase **Realiasasi Penerimaan PBB P-2**

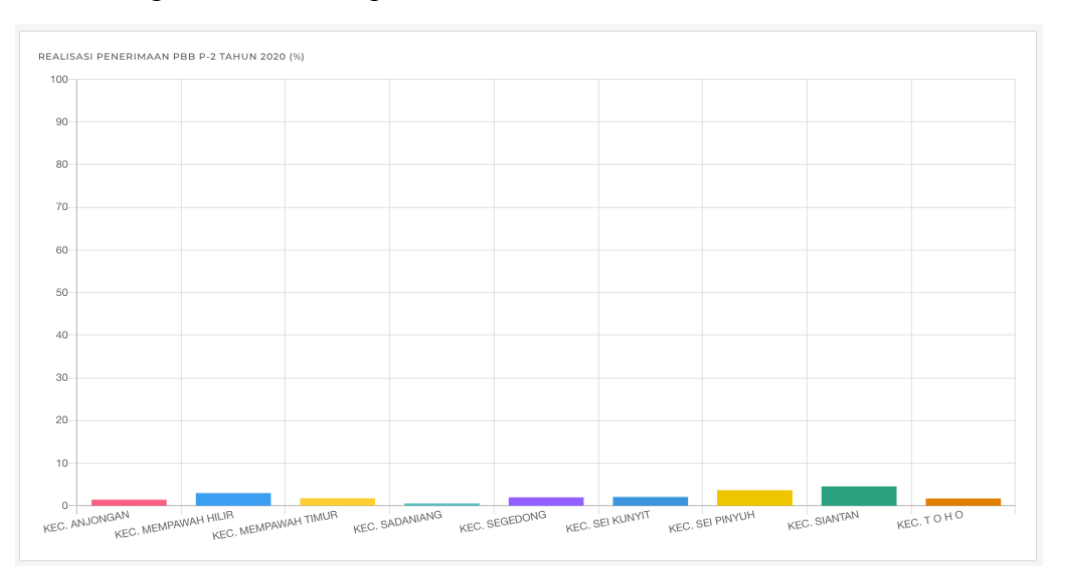

*Gambar. 5. Prosentase Realisasi Penerimaan PBB P-2*

## **D. Jika ingin melihat Informasi PBB & Informasi BPHTB.**

Silahkan klik tombol menu **Informasi** kita bisa lihat pada gambar di bawah ini :

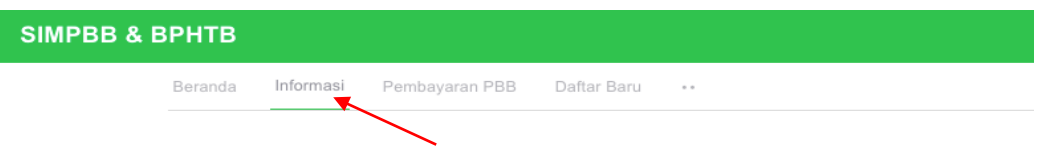

Setelah Klik menu informasi maka akan muncul beberapa **Infromasi PBB** &

## **Informasi BPHTB:**

- **a) Informasi PBB.**
	- 1. Dasar Pelayanan PBB.

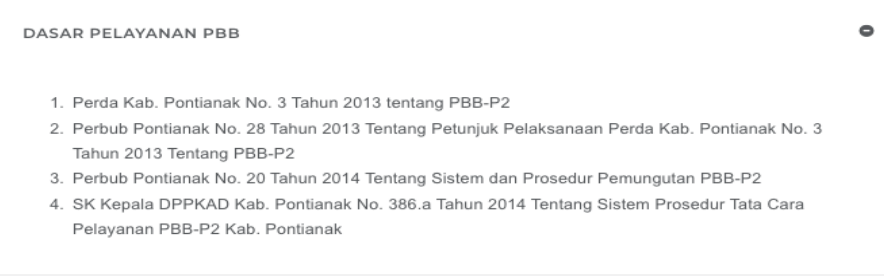

## *Gambar. 6. Dasar Pelayanan PBB*

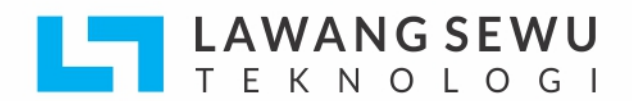

# 2. Persyaratan Pelayanan PBB-P2.

PERSYARATAN PELAYANAN PBB-P2

#### I. Pemohonan SPPT PBB-P2 Baru

- 1. Mengisi Surat Permohonan SPPT PBB-P2 ditandatangani oleh Wajib Pajak/Kuasa Wajib Pajak
- 2. Mengisi Formulir SPOP (data tanah) dan LSPOP (data bangunan)
- 3. Fotocopy Identitas Wajib Pajak (KTP) 4. Fotocopy Sertifikat Tanah/Surat Kapling/Hibah/Waris
- 5. Surat Keterangan Waris/Akta Hibah
- 6. Fotocopy Surat Pernyataan Kepemilikan/SKT/SPT dari Kepala Desa
- 7. Mengisi Surat Keterangan Belum Pernah Terbit SPPT PBB P-2
- 8. Melampirkan Fotocopy SPPT PBB-P2 Pembanding dari tanah yang berbatasan
- 9. Fotocopy ijin Mendirikan Bangunan (IMB)

#### II. Permohonan Mutasi Nama dan atau Luas Pada SPPT PBB-P2

- 1. Mengisi Surat Permohonan SPPT PBB-P2 ditandatangani oleh Wajib Pajak/Kuasa Wajib Pajak
- 2. Mengisi Formulir SPOP (data tanah) dan LSPOP (data bangunan)
- 3. Fotocopy Identitas Wajib Pajak (KTP) 4. Fotocopy Sertifikat Tanah/Surat Kapling/Hibah/Waris
- 5. Surat Keterangan Waris/Akta Hibah
- 6. Fotocopy Surat Pernyataan Kepemilikan/SKT/SPT dari Kepala Desa
- 7. Fotocopy KK/Akta Kelahiran
- 8. Fotocopy SPPT PBB-P2 dan SSPD PBB-P2 Tahun Terakhir
- 9. Fotocopy Ijin Mendirikan Bangunan (IMB)

## *Gambar. 7. Persyaratan Pelayanan PBB-P2*

### 3. Ketentuan Biaya.

**KETENTUAN BIAYA** Untuk Biaya Pelayanan PBB-P2, sebesar Rp. 0,00 (Nol Rupiah)/tidak dipungut biaya

*Gambar. 8. Ketentuan Biaya PBB-P2*

### **b) Informasi BPHTB.**

1. Dasar Pelayanana BPHTB.

DASAR PELAYANAN BPHTB ٥ 1. Perda Kab. Pontianak No. 1 Tahun 2011 Tentang BPHTB 2. Peraturan Bupati Pontianak No. 22 Tahun 2011 Tentang Sistem dan Prosedur Pemungutan BPHTB 3. Peraturan Bupati No. 177 Tahun 2011 tentang Jangka Waktu Penyelesaian Fungsi Pelayanan BPHTB

*Gambar. 9. Dasar Pelayanan BPHTB*

 $\bullet$ 

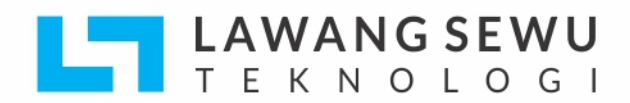

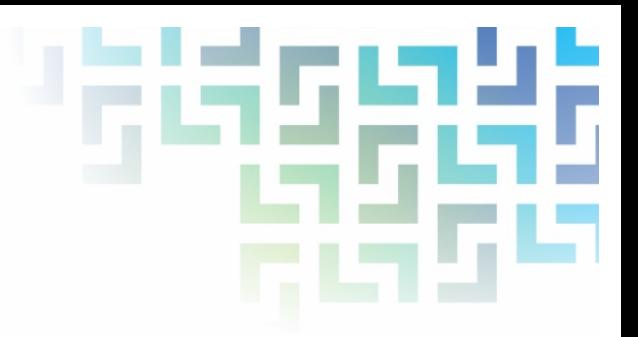

 $\bullet$ 

## 2. Pelayanan BPHTB.

#### PELAYANAN BPHTB

#### I. Pemberkasan Dokumen Pendukung Penelitian SSPD BPHTB

- 1. Fotocopy Penjual/Pembeli/Ahli Waris/Pemberi dan Penerima Hibah
- 2. Fotocopy Identitas Kuasa Wajib Pajak (dalam hal dikuasakan)
- 3. Surat Kuasa dari Wajib Pajak (dalam hal dikuasakan)
- 4. Fotocopy KK/Akte Kelahiran (Peralihan Hak Hibah dan Waris)
- 5. Fotocopy NPWP
- 6. Fotocopy Sertifikat Tanah/SKT atau SPT
- 7. Fotocopy SPPT PBB-P2 dan SSPD PBB-P2 Tahun Terakhir
- 8. Validasi Lunas PBB-P2
- 9. Surat Ukur dari BPN (dalam hal peningkatan hak ke sertifikatan)
- 10. Fotocopy Surat Keterangan Waris (peralihan hak dalam hal waris)
- 11. Fotocopy Surat Kematian (peralihan hak dalam hal waris)
- 12. Akta Hibah/Waris
- 13. Surat Pernyataan Jual Beli Tanah dan atau Bangunan
- 14. Akta Jual Beli (AJB)
- 15. Foto Obiek Pajak (Lokasi/Tanah/Bangunan)
- 16. Sket/Denah Lokasi Obiek Pajak
- 17. Dokumen Pendukung Lainnya yang Diperlukan

#### II. Penelitian dan Validasi Dokumen Pendukung

- 1. Penelitian yang Tidak memerlukan peninjauan lapangan paling lama 3 (tiga) hari kerja
- 2. Penelitian yang Memerlikan Peninjauan lapangan ditentukan paling lama 5 (lima) hari kerja

#### III. Pengambilan Berkas Dokumen Pendukung

Setelah hasil dari penelitian dan validasi di BPPTD Kab. Mempawah

#### IV. Verifikasi Pembayaran BPHTB

Setelah wajib pajak melakukan pembayaran pajak terhutang BPHTB di Bank yang ditunjukan melalui mekanisme penyetoran ke rekening penerimaan kas daerah

### Gambar. 10. Pelayanan BPHTB

### 3. Ketentuan Biaya.

**KETENTUAN BIAYA** Untuk Biaya Pelayanan BPHTB, sebesar Rp. 0,00 (Nol Rupiah) / tidak dipungut biaya

Gambar. 11. Ketentuan Biaya BPHTB

 $\bullet$ 

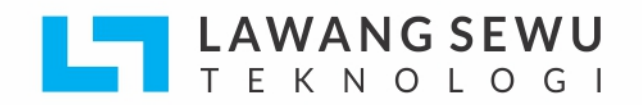

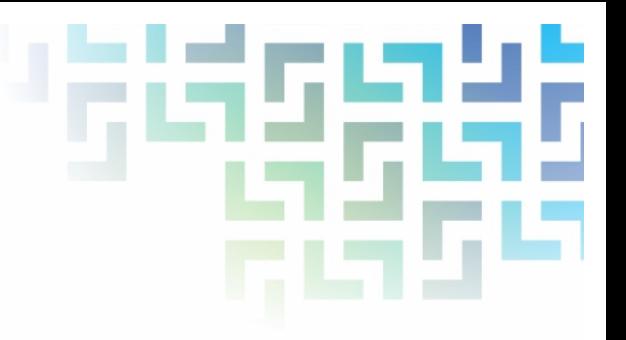

- **E. Cara melakukan pelengkapan berkas pendaftaran baru.**
	- **1.** Silahkan klik menu **Daftar Baru** kita bisa lihat dari anak panah pada gambar di bawah ini :

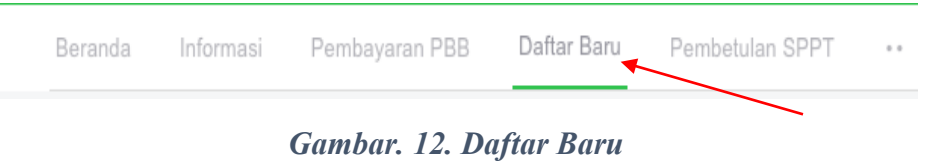

**2.** Maka akan di arahkan ke halaman berikut ini :

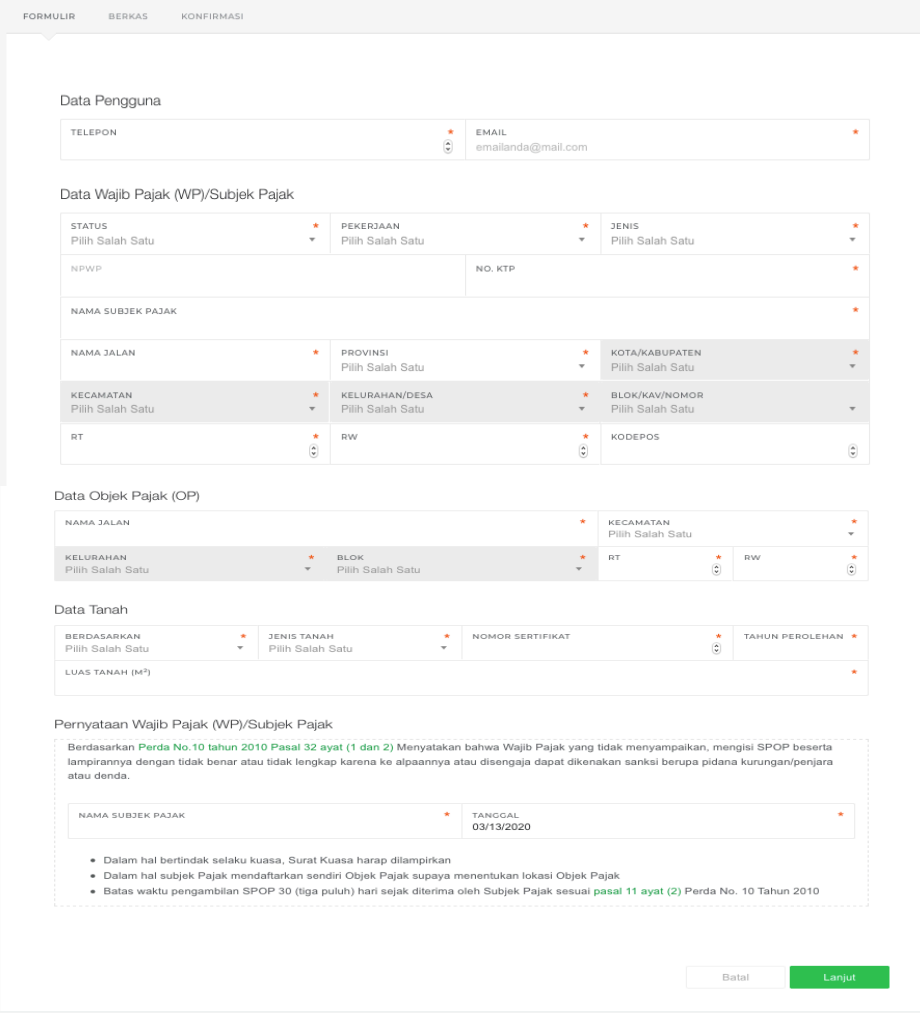

*Gambar. 13. Formulir daftar baru*

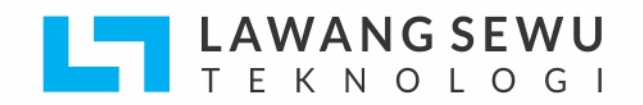

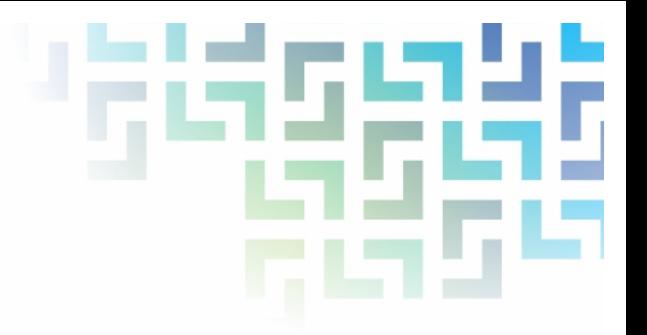

**3.** Sebelum melakukan pengisian Form Formulir yang tertera di **form formulir**  di baigan aplikasi, silahkan anda unduh berkas terlebih dahulu untuk mengisi formulir **SPOP** untuk melengkapi berkas tersebut, kita bisa lihat pada gambar di bawah ini untuk mengunduh berkas **SPOP:**

SURAT PEMBERITAHUAN OBJEK PAJAK (SPOP) PBB-P2 Untuk melengkapi berkas pendaftaran baru, silahkan download dan isi formulir SPOP disini.

silahkan anda klik "**disini**" untuk mengunduh berkas formulir **SPOP.**

- **4.** Setelah anda mengunduh berkas **SPOP** silahkan anda isi formulir tersebut dengan sesuai format data yang ada pada lampiran formulir **SPOP.**
- **5.** Setelah anda selesai isi formulir tersebut, maka langkah selanjutnya anda mengisi form **Formulir** di bagian aplikasi :

"**isilah data formulir tersebut sesuai format yang tersedia di bagian aplikasi"** :

| TELEPON                                                                                                    |                                        | $\star$                                   | EMAIL              |                                    |                |                                     |
|----------------------------------------------------------------------------------------------------|----------------------------------------|-------------------------------------------|--------------------|------------------------------------|----------------|-------------------------------------|
|                                                                                                    |                                        | $\hat{\mathbf{v}}$                        | emailanda@mail.com |                                    |                |                                     |
| Data Wajib Pajak (WP)/Subjek Pajak                                                                                                    |                                        |                                           |                    |                                    |                |                                     |
| <b>STATUS</b>                                                                                                    | $\star$<br>٠                           | PEKERJAAN                                 | $\star$<br>$\;$    | <b>JENIS</b>                       |                | $\star$<br>$\overline{\phantom{a}}$ |
| Pilih Salah Satu                                                                                                    |                                        | Pilih Salah Satu                          |                    | Pilih Salah Satu                   |                |                                     |
| NPWP                                                                                                    |                                        |                                           | NO. KTP            |                                    |                | ٠                                   |
| NAMA SUBJEK PAJAK                                                                                                    |                                        |                                           |                    |                                    |                | $\bullet$                           |
| NAMA JALAN                                                                                                    | $\star$                                | <b>PROVINSI</b><br>Pilih Salah Satu       | $\star$            | KOTA/KABUPATEN<br>Pilih Salah Satu |                | ÷                                   |
| KECAMATAN<br>Pilih Salah Satu                                                                                                    | st.                                    | <b>KELURAHAN/DESA</b><br>Pilih Salah Satu | $\star$            | BLOK/KAV/NOMOR<br>Pilih Salah Satu |                |                                     |
| RT                                                                                                    | $\mathbf{r}$                           | RW                                        | $\star$            | KODEPOS                            |                |                                     |
|                                                                                                    | $\circ$                                |                                           | $\hat{\mathbf{v}}$ |                                    |                | $\bullet$                           |
| NAMA 1ALAN                                                                                                    |                                        |                                           | ×                  | KECAMATAN<br>Pilih Salah Satu      |                | ٠<br>٠                              |
| KELURAHAN<br>Pilih Salah Satu                                                                                                    | $\mathbf{w}$                           | <b>BLOK</b><br>Pilih Salah Satu           | ÷                  | RT<br>$\mathbf{c}$                 | RW<br><b>A</b> | ٠<br>$\ddot{\circ}$                 |
|                                                                                                    |                                        |                                           |                    |                                    |                |                                     |
| Data Objek Pajak (OP)<br>Data Tanah<br>BERDASARKAN<br>Pilih Salah Satu                                                                                                    | <b>JENIS TANAH</b><br>Pilih Salah Satu | ٠                                         | NOMOR SERTIFIKAT   | $\circledcirc$                     |                | TAHUN PEROLEHAN *                   |
| LUAS TANAH (M <sup>2</sup> )                                                                                                    |                                        |                                           |                    |                                    |                | ٠                                   |
|                                                                                                    |                                        |                                           |                    |                                    |                |                                     |
| Berdasarkan Perda No.10 tahun 2010 Pasal 32 ayat (1 dan 2) Menyatakan bahwa Wajib Pajak yang tidak menyampaikan, mengisi SPOP beserta<br>lampirannya dengan tidak benar atau tidak lengkap karena ke alpaannya atau disengaja dapat dikenakan sanksi berupa pidana kurungan/penjara |                                        |                                           |                    |                                    |                |                                     |
| Pernyataan Wajib Pajak (WP)/Subjek Pajak<br>atau denda.                                                                                                    |                                        |                                           |                    |                                    |                |                                     |

*Gambar. 14. Formulir Daftar Baru*

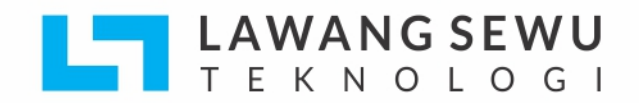

**6.** Setelah anda selesai isi form formulir di bagian aplikasi silahkan klik Tombol "**Lanjut**".

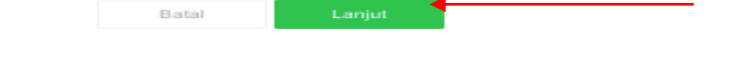

Setelah anda klik maka akan di arahkan ke halaman berikutnya yaitu halaman **perlengkapan berkas.**

**7.** Silahkan anda **Upload berkas** yang telah di sediakan pada aplikasi:

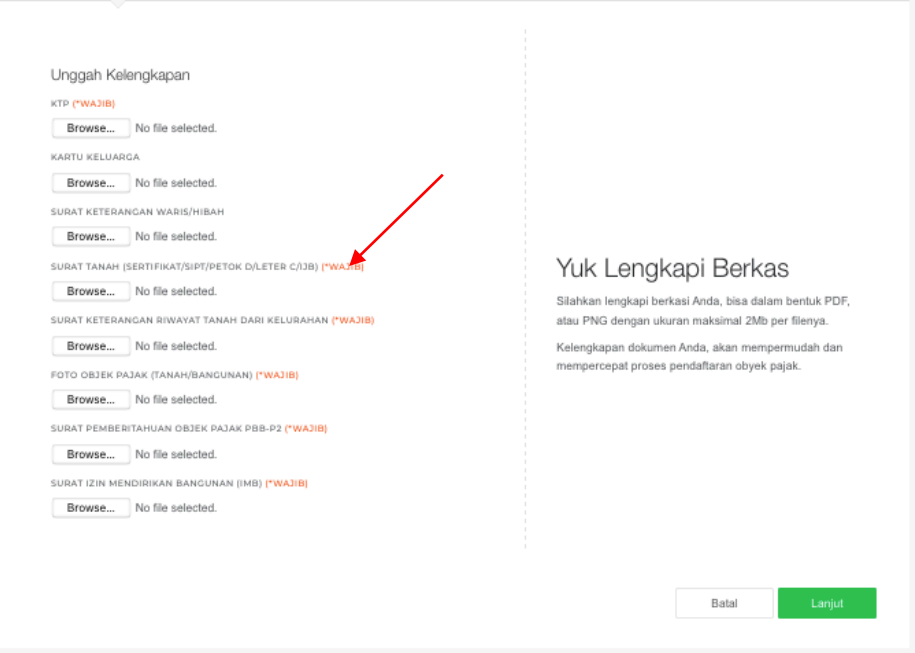

*Gambar. 15. Upload Berkas*

Mohon di perhatikan saat upload berkas ada keterangan (\***Wajib),** yang mengingatkan kita untuk upload berkas dengan secara wajib untuk upload data tersebut.

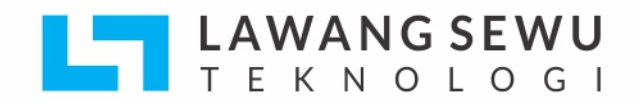

**8.** Silahkan anda **Upload Berkas SPOP** yang tadi anda unduh sekaligus anda isi form formulir tersebut ke dalam aplikasi, kita bisa lihat di bagian mana untuk uplod berkas tersebut pada gambar di bawah ini :

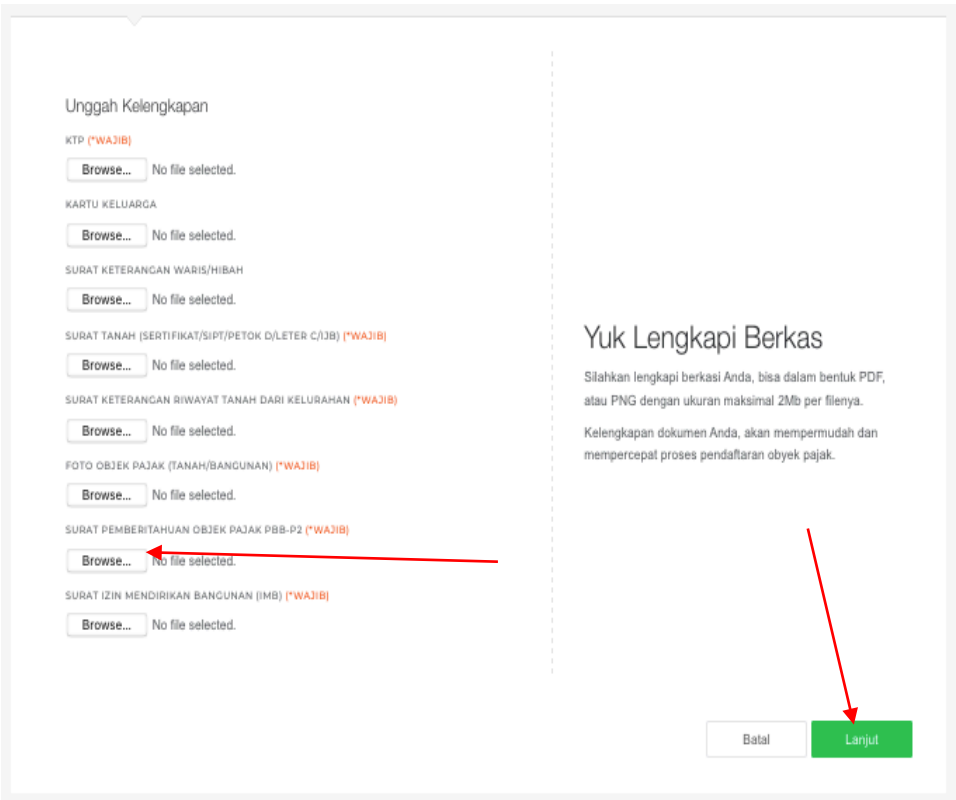

*Gambar. 16. Upload Berkas SPOP*

Setelah anda sudah selesai melengkapi berkas yang sudah tersedia dalam aplikasi, maka anda klik tombol **Lanjut** maka akan di arahkan ke halaman selanjutnya.

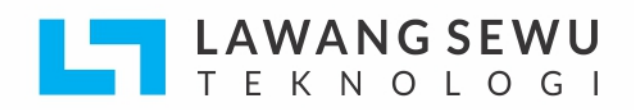

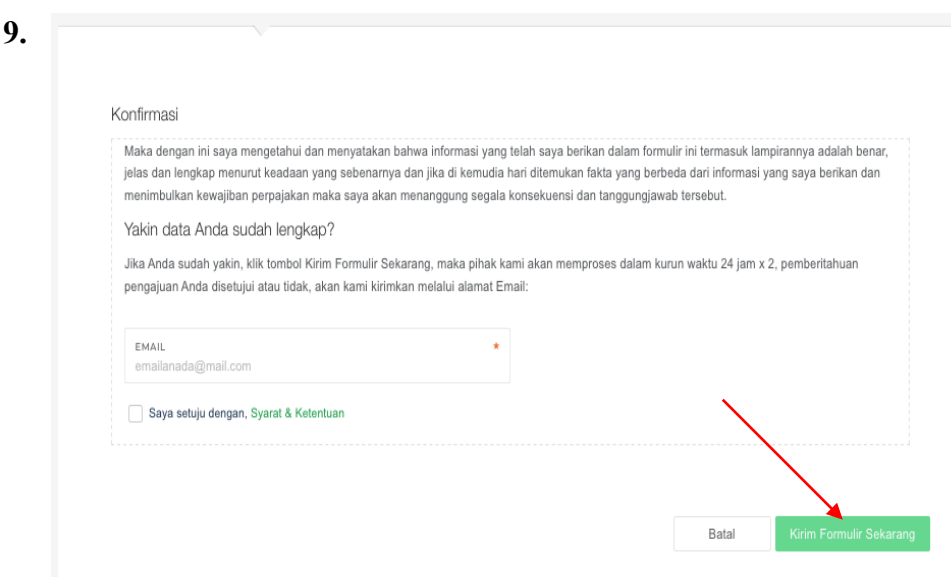

Jika anda sudah benar – benar yakin dengan upload berkas dokumen anda yang sudah valid / benar maka silahkan anda lakukan klik tombol **Kirim Formulir Sekarang** dengan melakukan pengisian **alamat email** untuk mengirim formulir anda ke email tersebut.

Jika dalam Upload berkas anda, ada yang belum lengkap maka ketika anda klik tombol **Kirim Formulir Sekarang** maka akan muncul notifikasi keterangan sebagai berikut :

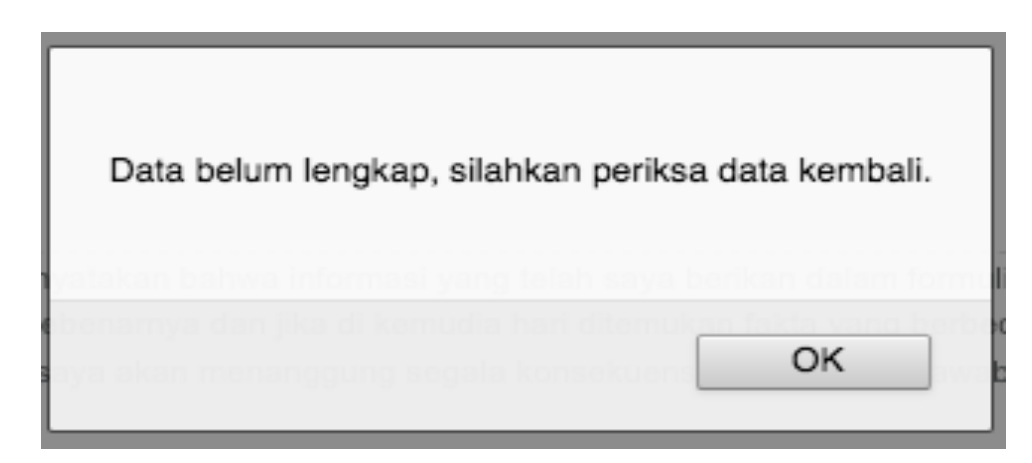

*Gambar. 17. Notifikasi data berkas belum lengkap*

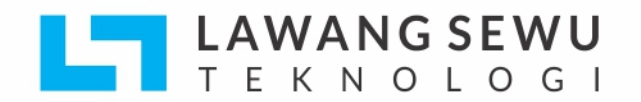

**F. Cara melakukan pembetulan SPPT.**

Silahkan anda klik menu pada bagian menu **:**

Daftar Baru

*Gambar. 18. Pembetulan SPPT & Cetak SSPD*

1. Maka akan muncul bagian menu berikut ini :

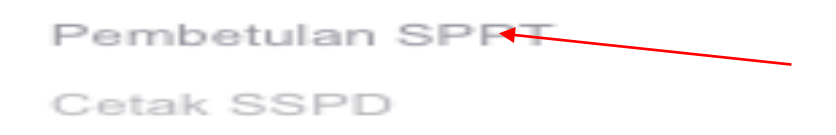

*Gambar. 19. isi menu pembetulan SPPT & Cetak SSPD*

Silahkan anda pilih bagian menu **Pembetulan SPPT** bisa anda lihat anah panah pada gambar di atas**,** maka akan di arahkan ke halaman berikut ini :

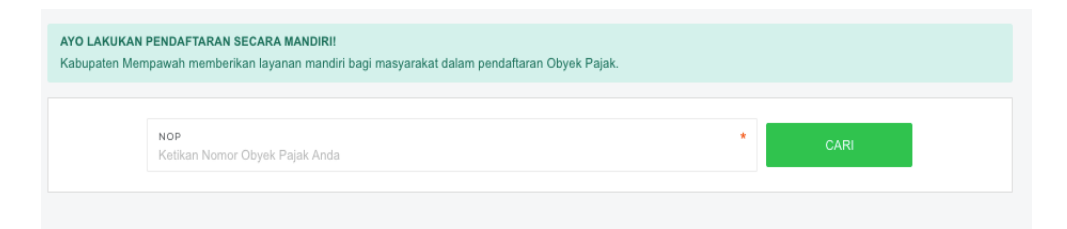

*Gambar. 20. Form pencarian data pembelutan SPPT*

Silahkan anda cari **NOP** anda**,** kemudian klik tombol **Cari** maka data **NOP**  anda secara otomatis akan di cari dan anda bisa melakukan **Pembetulan SPPT** anda sendiri jika ada perubahan data **SPPT** anda.

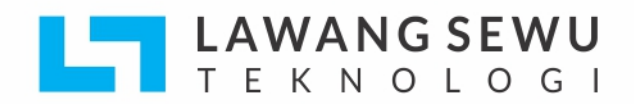

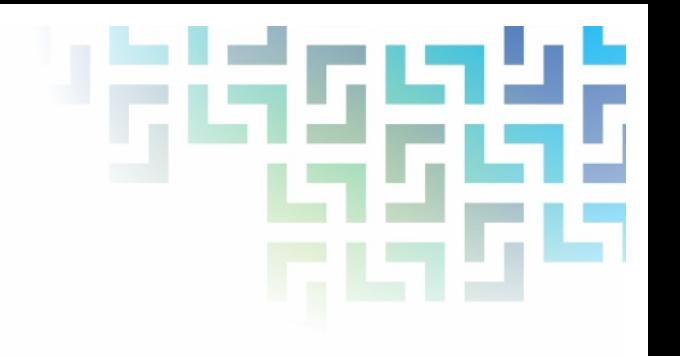

**G. Cara mencetak SSPD.**

Silahkan klik bagian menu :

Daftar Baru

*Gambar. 21. Cetak SSPD & Pembetulan SPPT*

1. Maka akan muncul bagian menu berikut ini :

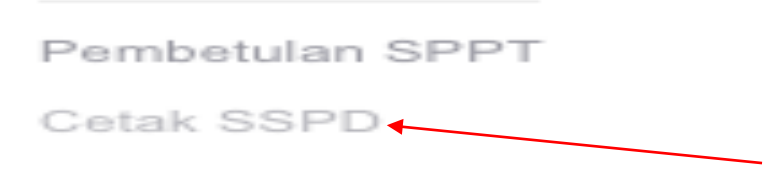

*Gambar. 22. isi menu pembetulan SPPT & Cetak SSPD*

Silahkan anda pilih bagian menu **Cetak SSPD** bisa anda lihat anah panah pada gambar di atas**,** maka akan di arahkan ke halaman berikut ini :

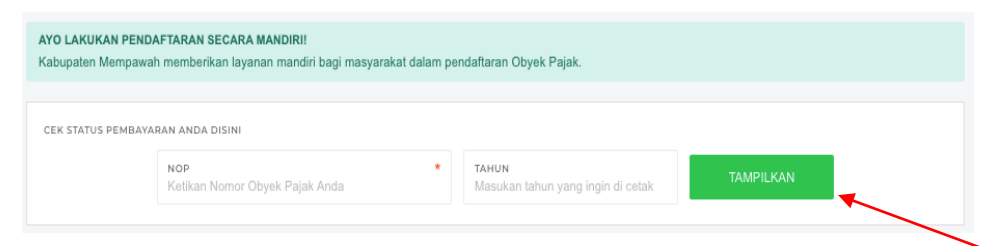

*Gambar. 23. Form pencarian data cetak SSPD*

Silahkan anda cari **NOP & Tahun** anda**,** kemudian klik tombol **Tampilkan** maka data **NOP & Tahun** anda secara otomatis akan di cari dan anda bisa melakukan **Cetak SSPD** anda sendiri.

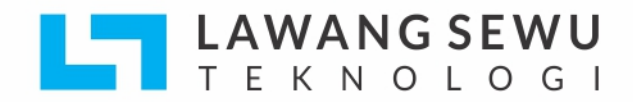

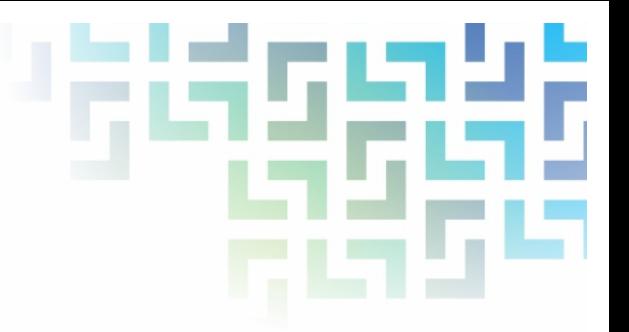

Berikut tampilan setelah anda melakukan pencarian data **NOP & Tahun** anda yang ingin di **Cetak:**

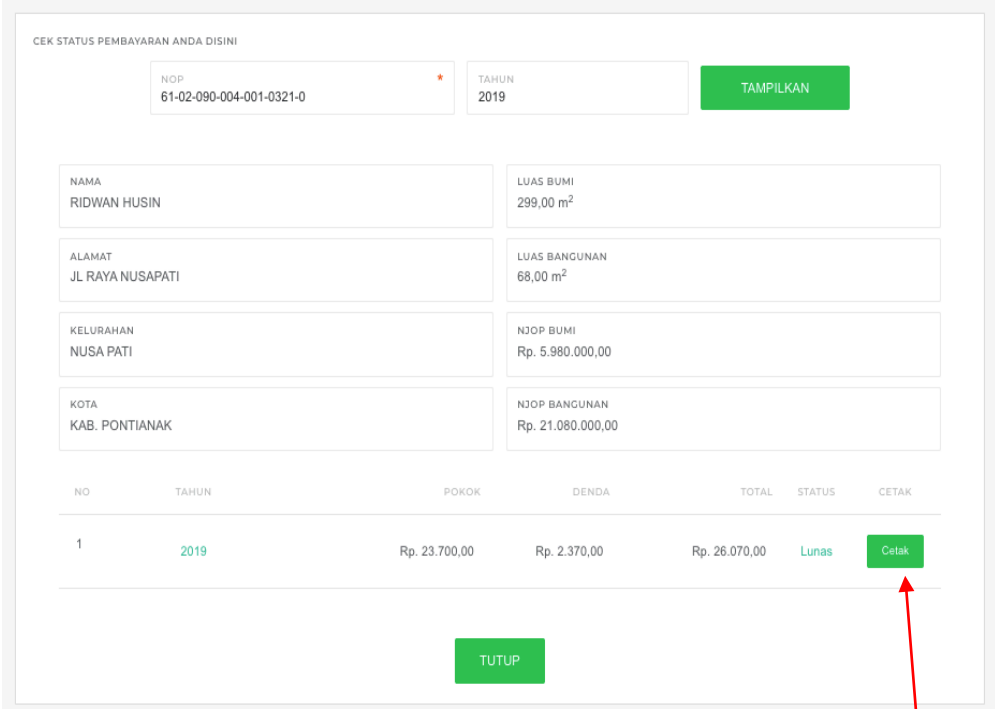

*Gambar. 24. Cetak SSPD*

Jika anda ingin melakukan **Cetak SSPD** silahkan klik tombol **Cetak** pada gambar tampilan di atas**,** kita bisa lihat anak panah pada gambar di atas.

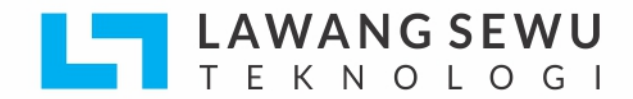

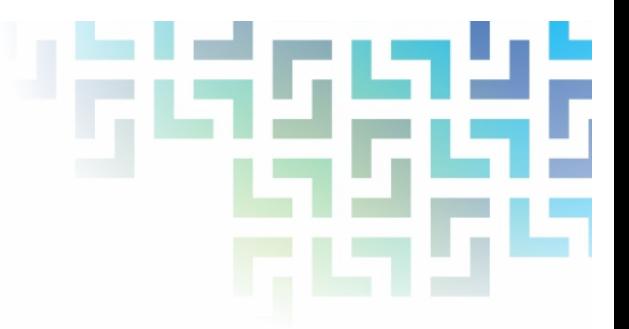

Berikut tampilan lembar berkas yang sudah siap cetak, kita bisa lihat pada gambar di bawah ini :

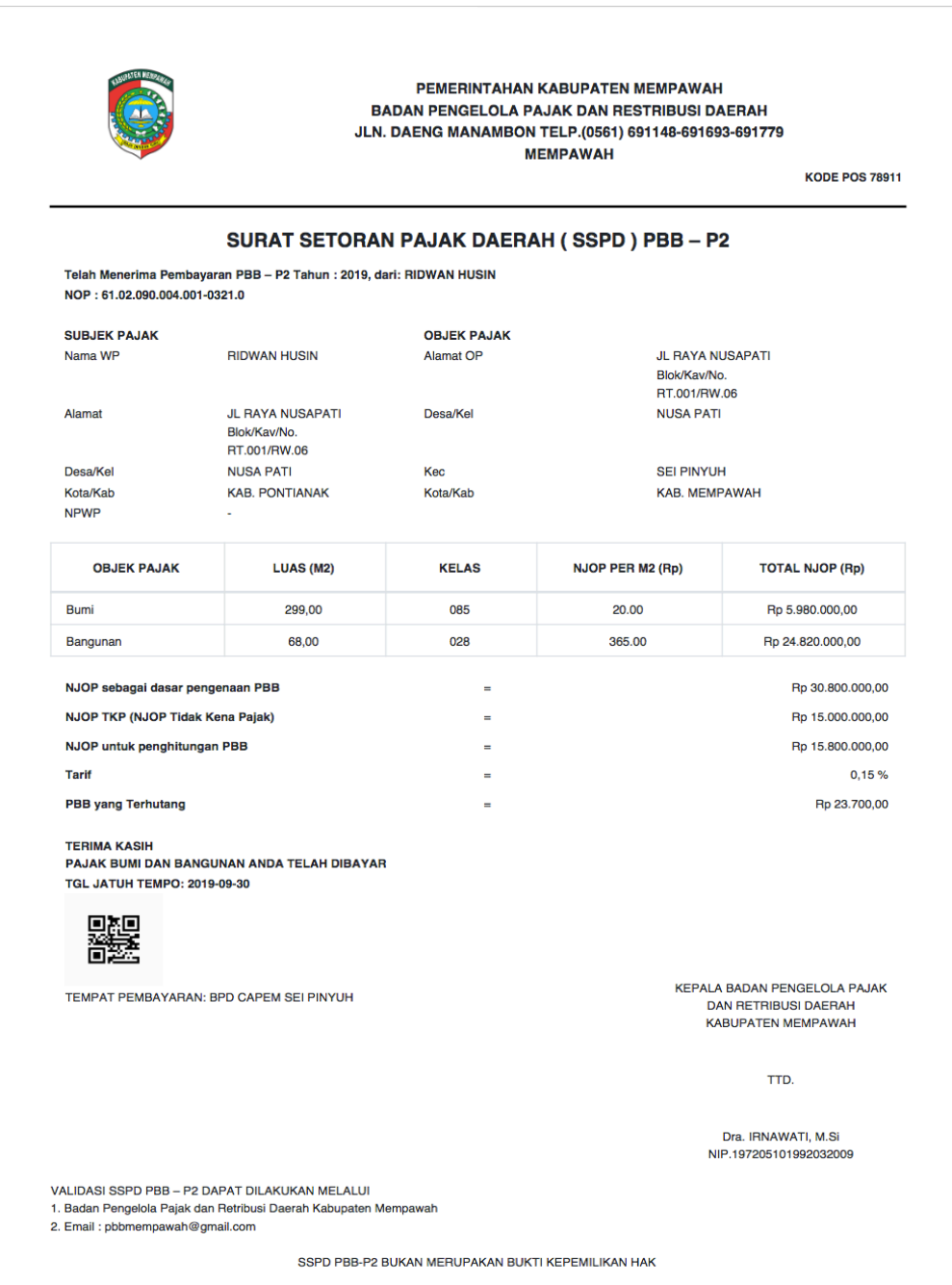

*Gambar. 25. Tampilan lembar cetak SSPD*

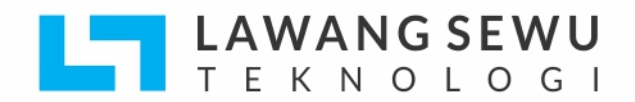

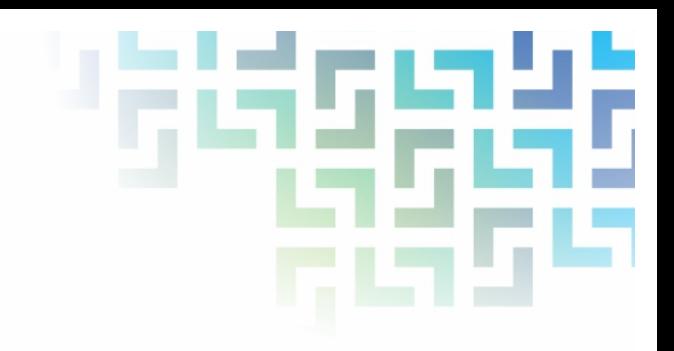

**TERIMA KASIH** 

SELAMAT MENGGUNAKAN APLIKASI SIMPBB